# **SIEMENS**

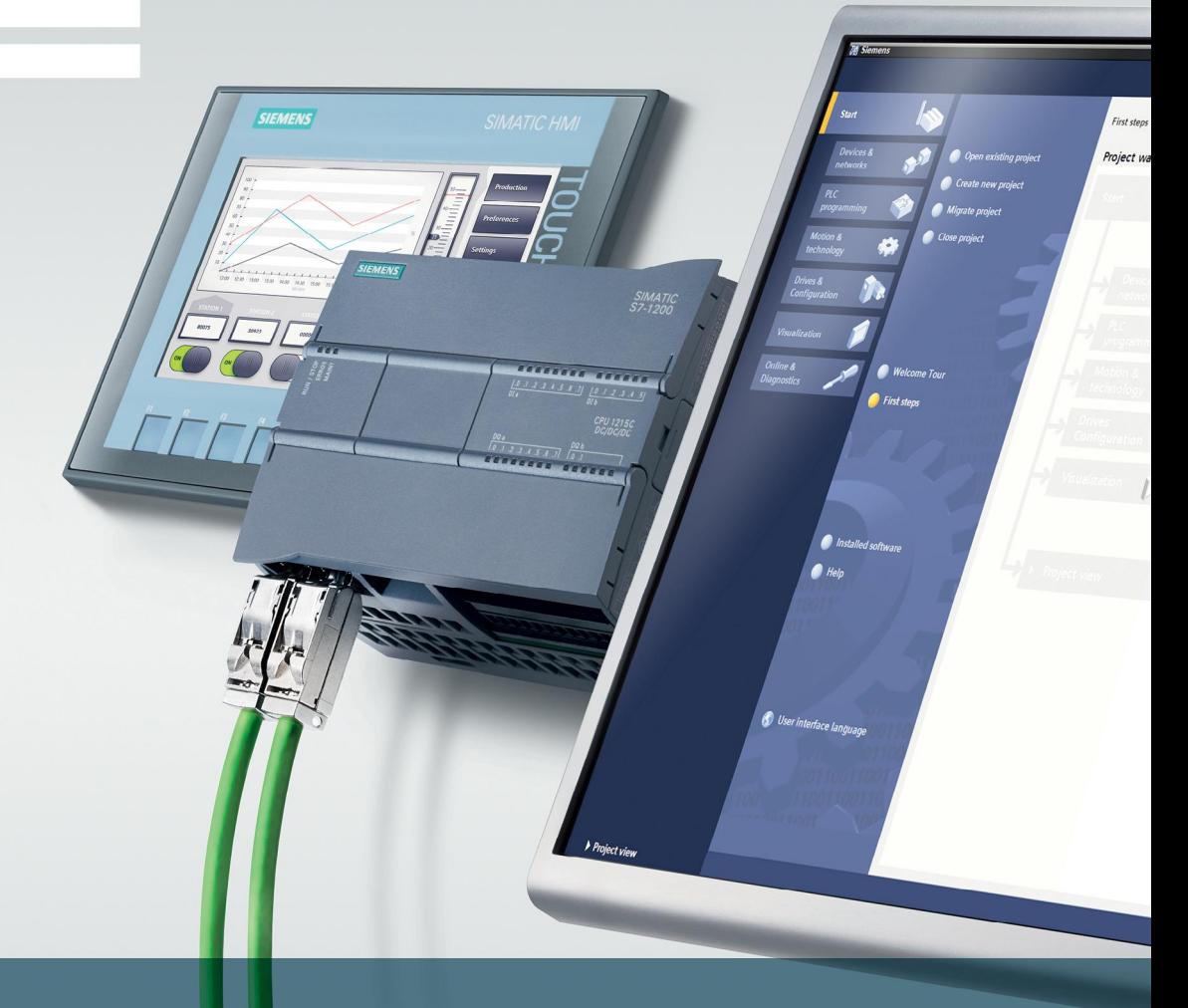

FAQ - lipiec 2014

# SIMATIC S7-1200 - Pierwsze kroki - przykłady i aplikacje

SIMATIC STEP 7 Basic V13, S7-1200 PLC, HMI Basic Panels

www.siemens.pl/S7-1200

# Spis treści

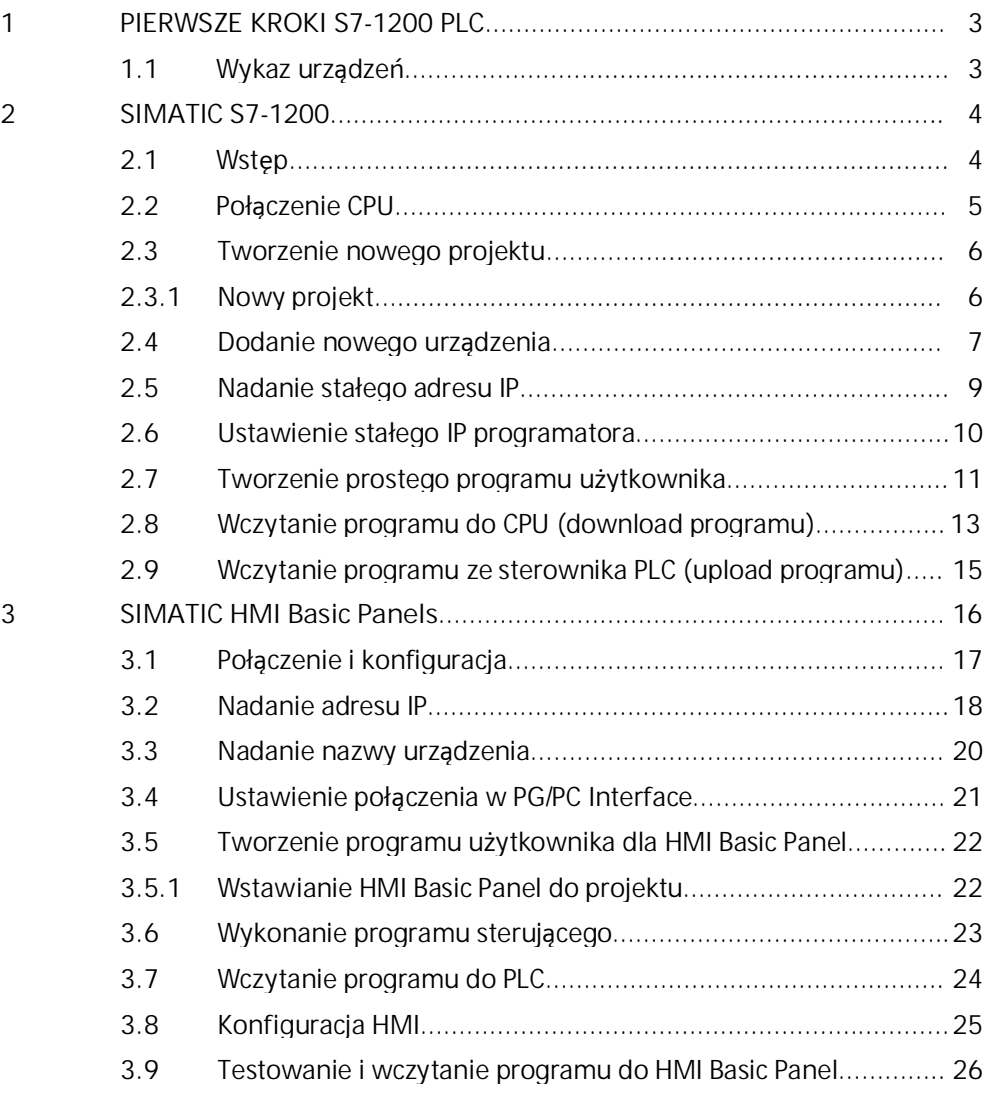

# 1 Pierwsze kroki S7-1200 PLC

Oprogramowanie Totally Integrated Automation (TIA) Portal dostarcza narzędzi do zarządzania i konfigurowania wszystkich urządzeń w systemie, takich jak sterowniki PLC i urządzenia HMI. Elementem składowym TIA Portal jest STEP 7 Basic pozwalający programować sterowniki S7-1200 w trzech językach programowania (LAD, FBD, SCL). TIA Portal zawiera również narzędzia do podłączania i konfigurowania urządzeń HMI.

Step7 Basic służy do programowania nowej rodziny sterowników SIMATIC S7-1200 oraz paneli operatorskich SIMATIC HMI Basic Panel. Już pierwszy rzut oka na nowe narzędzie programowe pozwala dostrzec nową koncepcję tworzenia projektu i zarządzania nim.

### 1.1 Wykaz urządzeń

#### Hardware

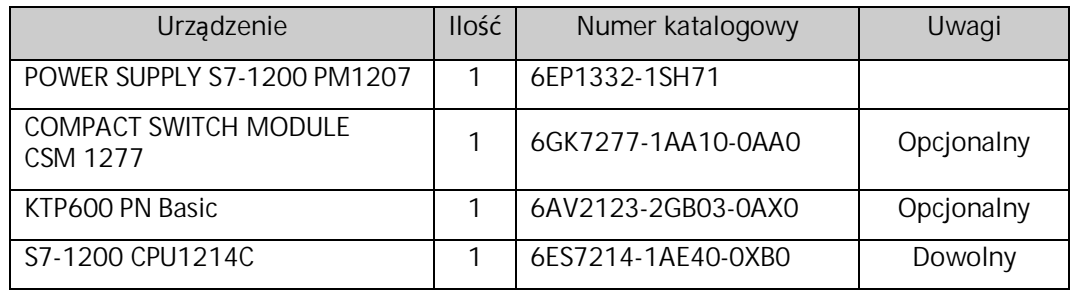

#### Oprogramowanie

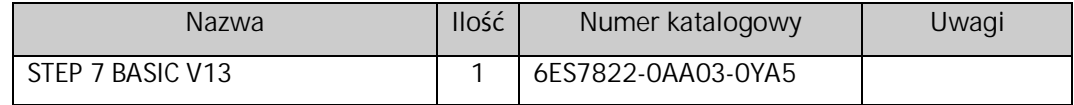

# 2 SIMATIC S7-1200

#### 2.1 Wstęp

CPU S7-1200 składa się z modułu procesora, zintegrowanego zasilacza, obwodów wejściowych oraz obwodów wyjściowych umieszczonych w zwartej, plastikowej obudowie, co łącznie tworzy bardzo wydajny sterownik PLC.

CPU jest wyposażona w port PROFINET umożliwiający komunikację poprzez sieć PROFINET/Ethernet. Dostępne są również moduły komunikacyjne pozwalające na łączność poprzez interfejsy RS485, RS422 i RS232.

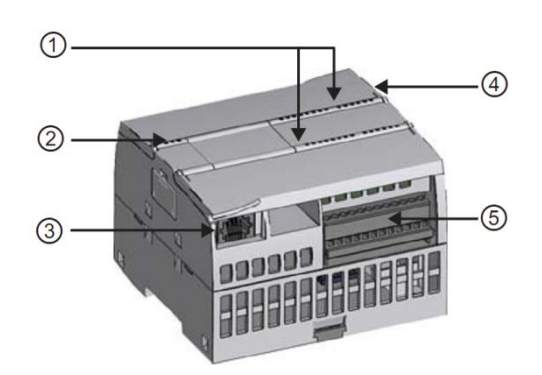

- 1 Diody LED statusu wbudowanych portów I/O
- 2 Diody LED statusu operacyjnego CPU
- 3 Złącze PROFINET
- 4 Slot karty pamięciowej (pod klapką)
- 5 Rozpinane złącze na kable

#### 2.2 Połączenie CPU

Schematy ukazują sposób przykładowego połączenia CPU z programatorem za pomocą interfejsu PROFINET, który tworzy fizyczne połączenie między urządzeniem programującym i CPU. CPU ma wbudowaną funkcję Auto-Cross-Over, więc w celu realizacji połączenia można zastosować kabel ethernetowy prosty lub skrosowany.

#### **UWAGA**

Przełącznik Ethernetowy (switch) nie jest konieczny, by urządzenie programujące podłączyć bezpośrednio do CPU.

W celu utworzenia fizycznego połączenia między urządzeniem programującym i CPU należy wykonać następujące kroki:

- 1 Zainstalować CPU
- 2 Podłączyć kabel ethernetowy do gniazda portu PROFINET
- 3 Podłączyć kabel ethernetowy do urządzenia programującego

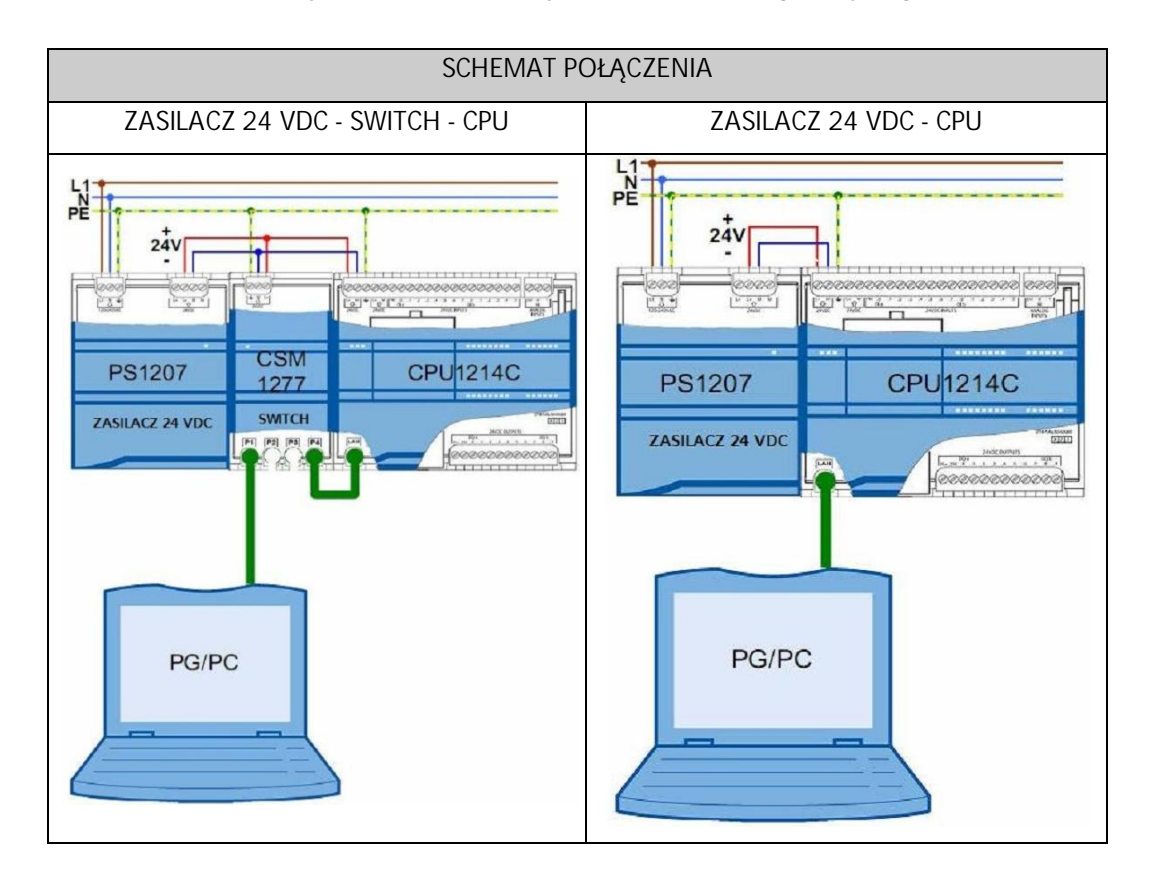

# 2.3 Tworzenie nowego projektu

# 2.3.1 Nowy projekt

W celu utworzenia nowego projektu należy uruchomić Totally Integrated Automation (TIA) Portal, klikając dwukrotnie na  $\prod A$  ikonę znajdującą się na pulpicie. Ы

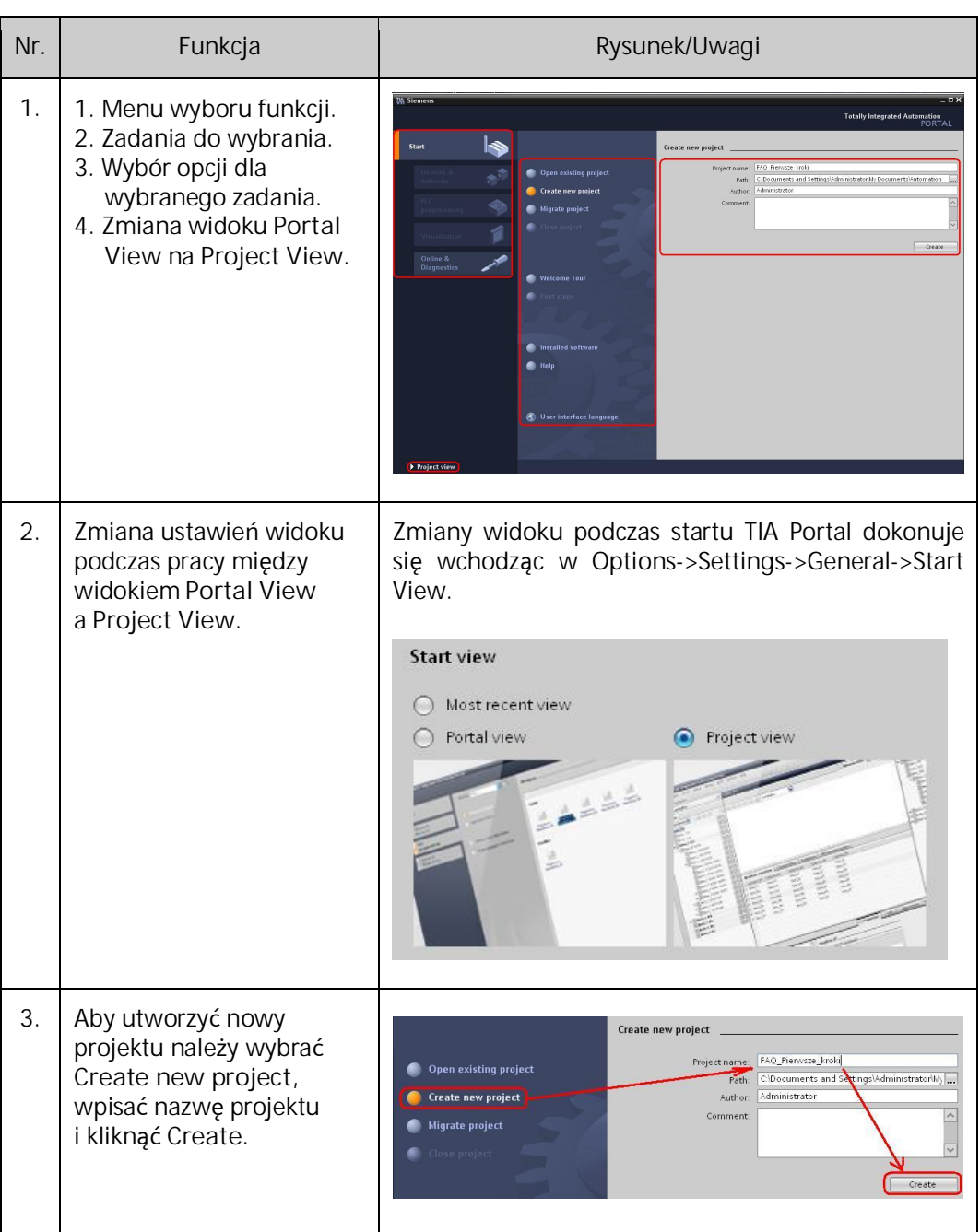

# 2.4 Dodanie nowego urządzenia

Rozpoczęcie pracy w nowo utworzonym projekcie należy wykonać poprzez dodanie CPU i skonfigurowanie jego parametrów.

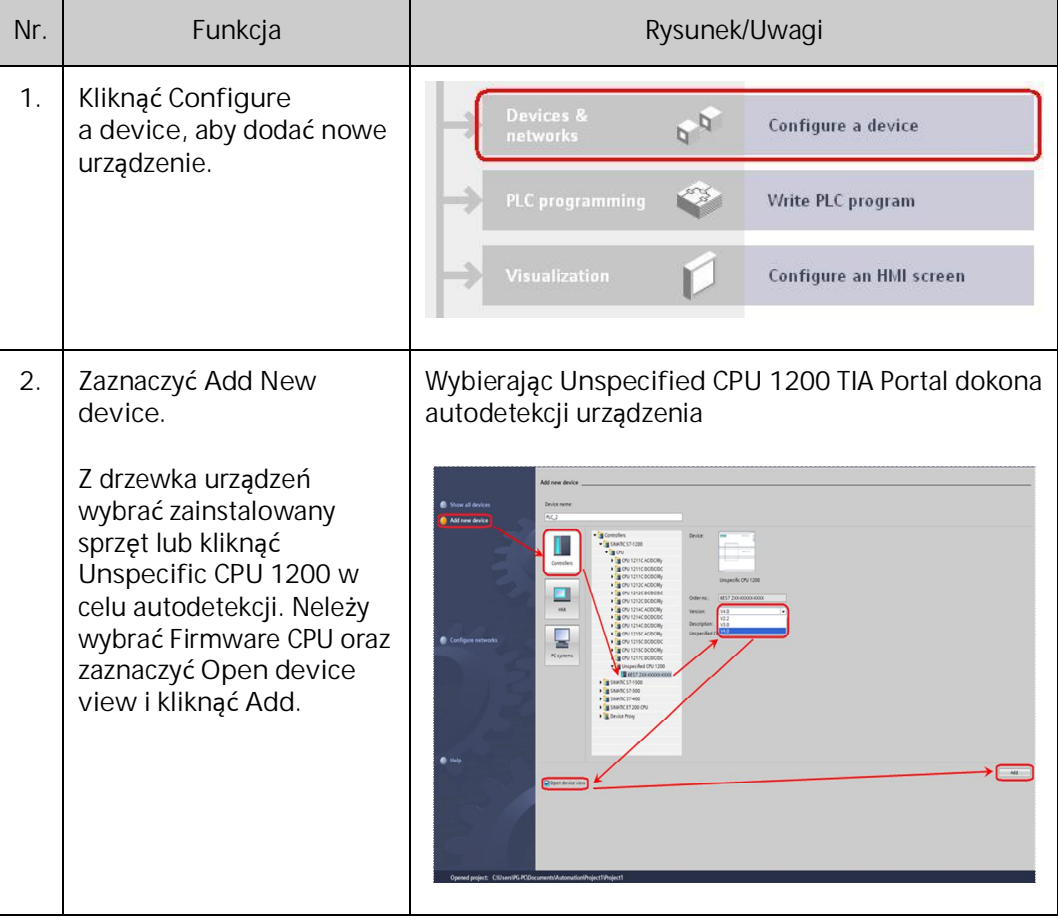

Firmware danego CPU można sprawdzić przechodząc do widoku **Project View** i wybierając z okna **Project tree** pole **Online access**. Następnie należy wybrać kartę sieciową, do której podłączony jest kabel Ethernetowy z CPU i wybrać funkcję **Update accessible devices**.

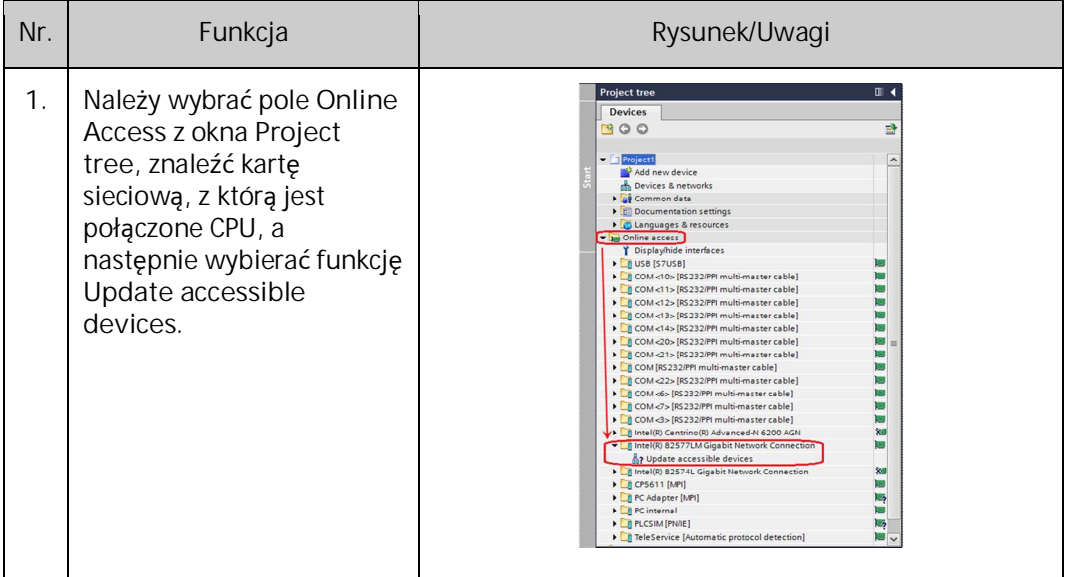

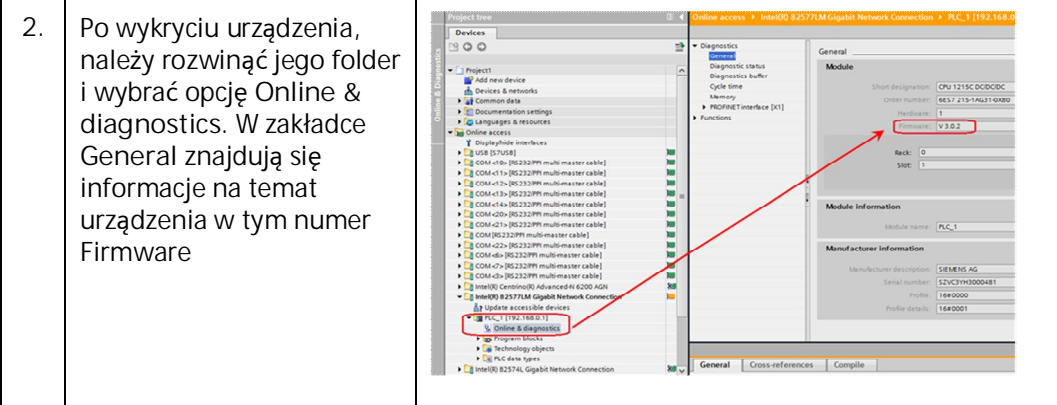

Po wybraniu urządzenia TIA Portal przechodzi do widoku **Project view** (przy zaznaczonej opcji **Open device view**). Wybranie CPU w oknie dialogowym **Add new device** powoduje utworzenie wirtualnej listwy montażowej i CPU widocznych w oknie **Device view.**

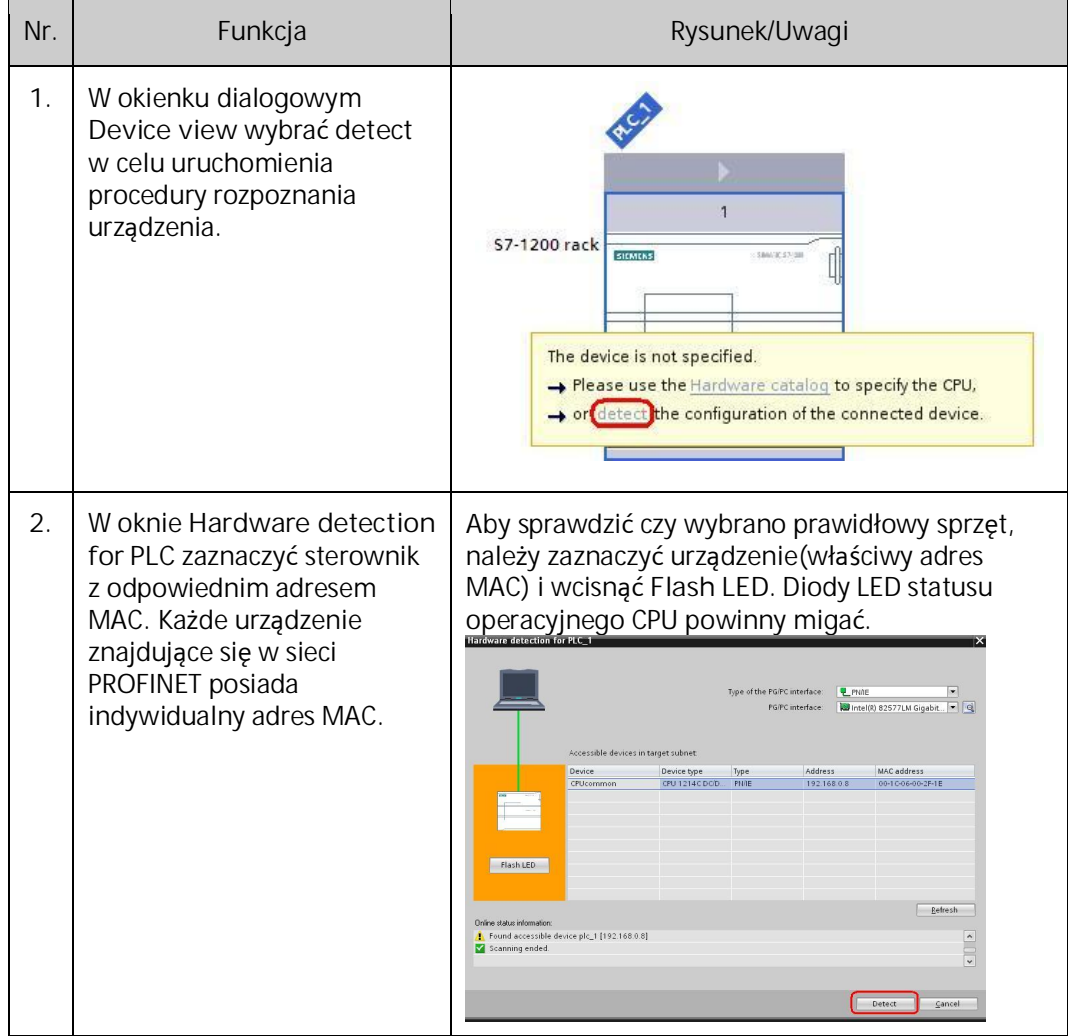

#### 2.5 Nadanie stałego adresu IP

CPU nie ma wstępnie ustawionego adresu IP. Użytkownik powinien w trakcie konfiguracji CPU ręcznie wpisać adres IP urządzenia. Pomaga to uniknąć konfliktu adresu IP, gdyż wszystkie urządzenia w sieci PROFINET muszą mieć swój indywidualny adres IP. Jeżeli CPU jest połączona z routerem sieciowym, to należy również wpisać adres IP routera.

Aby skonfigurować port PROFINET należy wybrać z okna **Project tree** pole **Device configuration**. Następnie w oknie dialogowym **Device view** zaznaczyć zielony prostokąt PROFINET. W znajdującym się poniżej oknie **Properties** wybrać pole konfiguracji **Ethernet address**.

TIA Portal wyświetla okno dialogowe konfiguracji adresu Ethernet, które pozwala powiązać program zawierający projekt z adresem IP tego CPU, które otrzyma ten projekt. Adres IP jest ustalany w chwili wczytania ustawień do CPU.

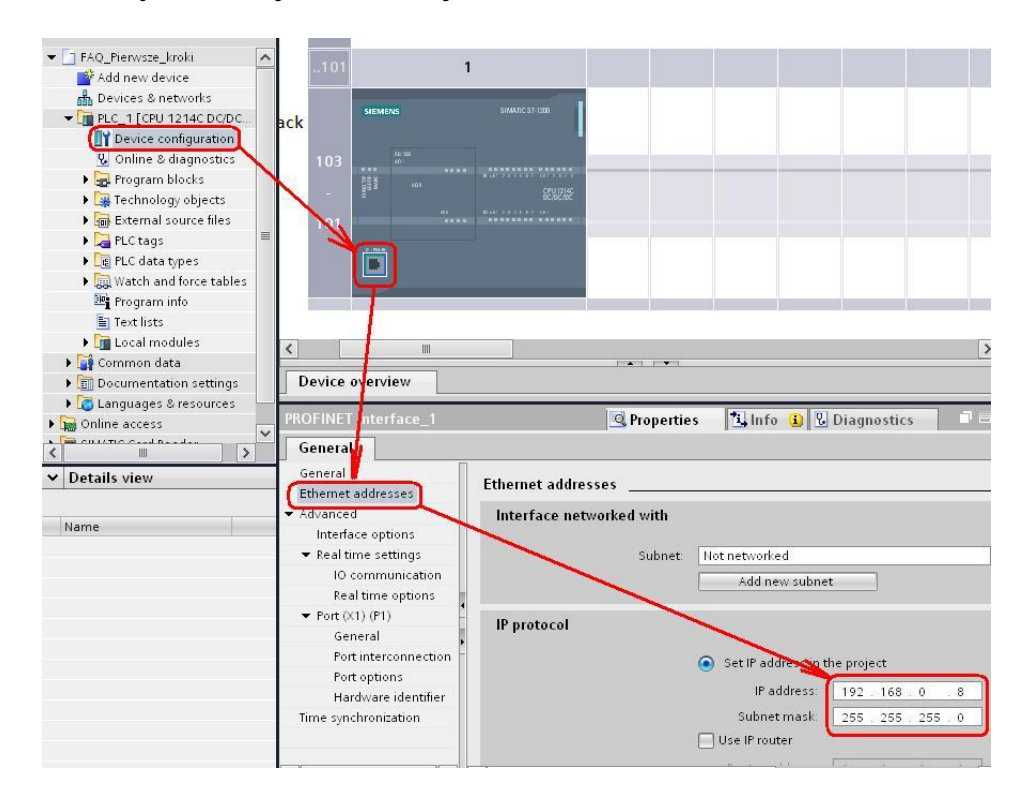

#### 2.6 Ustawienie stałego IP programatora

Ustawienia stałego adresu IP programatora (Windows) można dokonać, wybierając kolejno:

Start->Panel sterowania->Połączenia sieciowe-><"twoje połączenie,karta sieciowa">

Po kliknięciu na Ustawienia (Properties) z listy dostępnych protokołów zaznaczyć "Internet Protocol (TCP/IP)", następnie **Ustawienia** (Properties).

Mając zaznaczone pole "Użyj następującego adresu IP" (Use the following IP address), wpisać adres IP.

Pierwszą częścią adresu IP jest **Network ID** (który identyfikuje sieć w jakiej znajduje się dane urządzenie). Drugą częścią adresu IP jest **Host ID** (unikalny dla każdego urządzenia w danej sieci). Adres IP 192.168.x.y jest standardowo rozpoznawany, jako sieć prywatna, która nie jest dostępna w Internecie.

Maska podsieci (Subnet mask) zaktualizuje się automatycznie po kliknięciu jeden raz w polu deklaracji adresu maski podsieci.

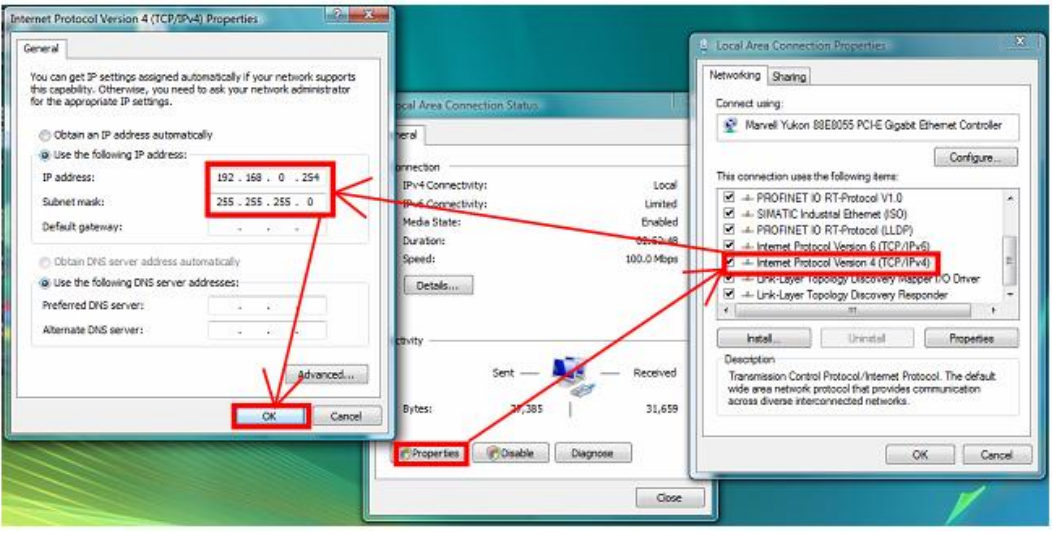

#### 2.7 Tworzenie prostego programu użytkownika

Po wykonaniu czynności deklaracji sprzętowych można przejść do etapu pisania programu dla sterownika SIMATIC S7-1200.

Podczas tworzenia programu użytkownika dla wykonania zadań automatyki instrukcje programu są umieszczane w blokach kodu. Blok organizacyjny (OB) reaguje na specyficzne zdarzenia w CPU i może przerwać wykonywanie programu użytkownika. Domyślny blok organizacyjny (OB1), cyklicznego wykonywania programu użytkownika stanowi podstawową strukturę programu i jest jedynym niezbędnym blokiem kodu wymaganym przez program użytkownika. Dodatkowe systemowe bloki OB spełniają specyficzne funkcje, takie jak zadania rozruchowe, obsługę przerwań i błędów lub wykonywanie określonego kodu w zadanych odstępach czasu.

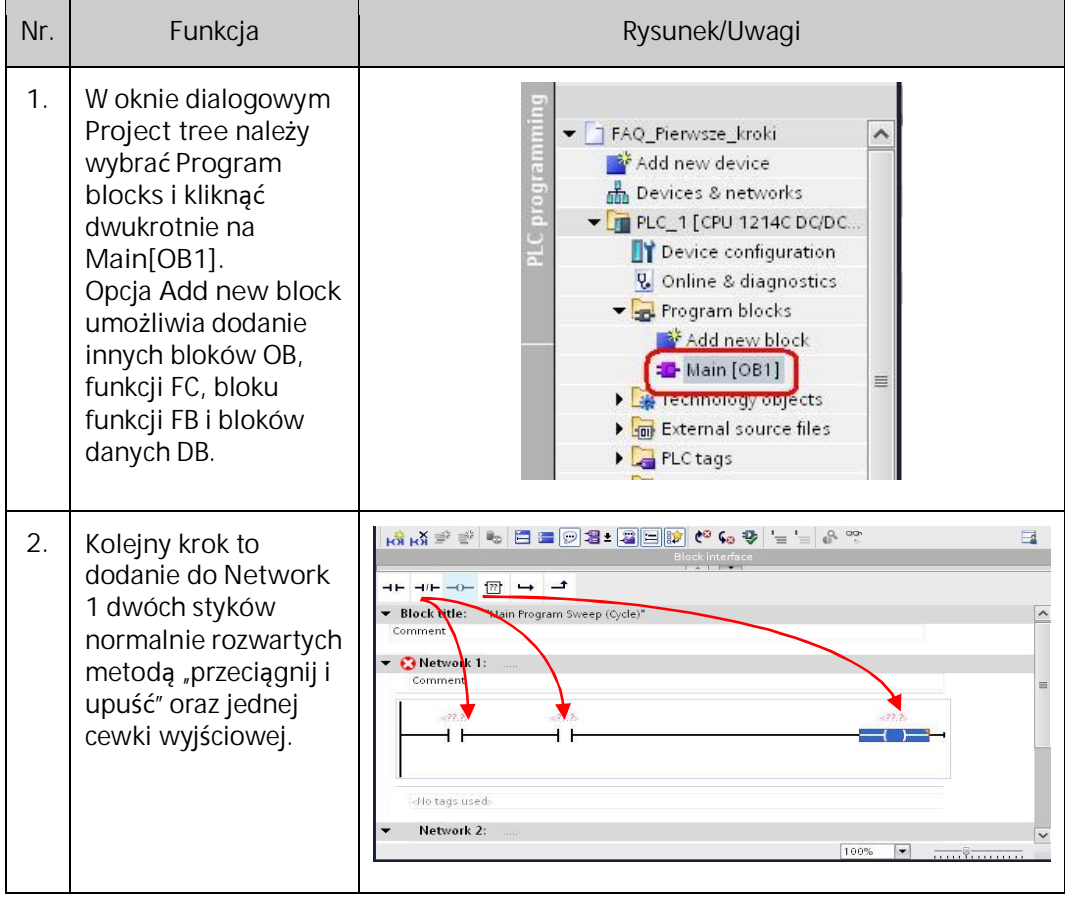

Funkcja "przeciągnij i upuść" (drag&drop) pozwala w intuicyjny sposób przemieszczać obiekty między edytorami paneli HMI oraz sterownika PLC. W tym wypadku programista jest zwolniony z deklaracji i pilnowania zmiennych w obu edytorach – panelu i sterownika. Wystarczy, że w jednym miejscu dokona zmian, a zmiany te zostaną zaktualizowane natychmiast w drugim edytorze. Dzięki temu można zaoszczędzić dużo czasu podczas programowania oraz unika się błędów na etapie wprowadzania i deklaracji zmiennych.

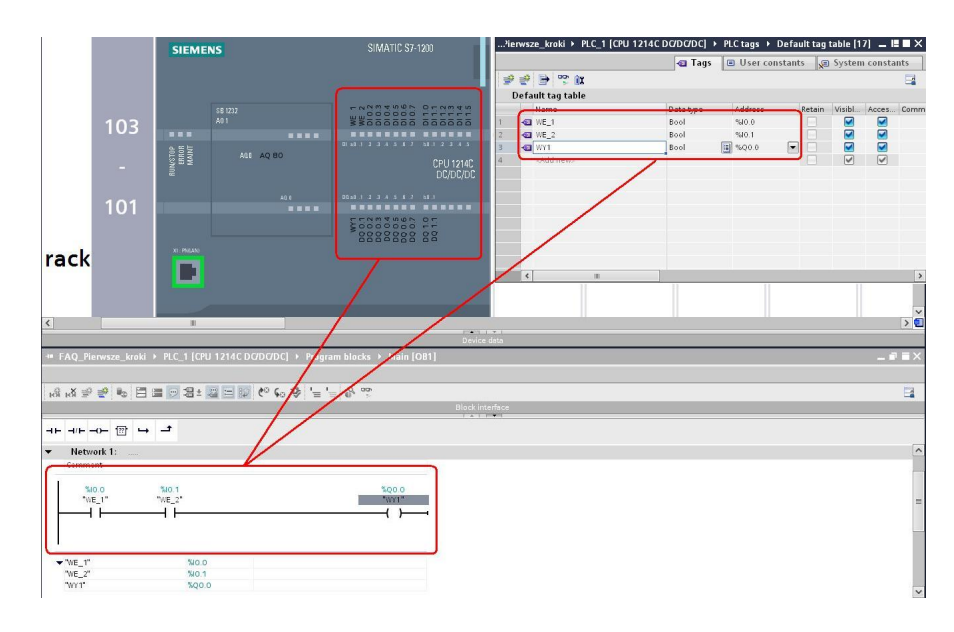

Możliwe jest deklarowanie zmiennych (ang. tag) poprzez przeciągnięcie ich bezpośrednio z CPU. Zostaje im automatycznie nadana domyślna nazwa. Nazwę można zmienić bezpośrednio w edytorze lub w liście zmiennych (PLC Tags).

# 2.8 Wczytanie elementów programu użytkownika do CPU (download programu)

Użytkownik może wczytać elementy swojego projektu z urządzenia programującego do CPU. Po wczytaniu projektu CPU przechowuje program użytkownika (OB, FC, FB, i DB) w pamięci stałej.

Użytkownik może wczytać swój projekt z urządzenia programującego do CPU z następującej lokalizacji.

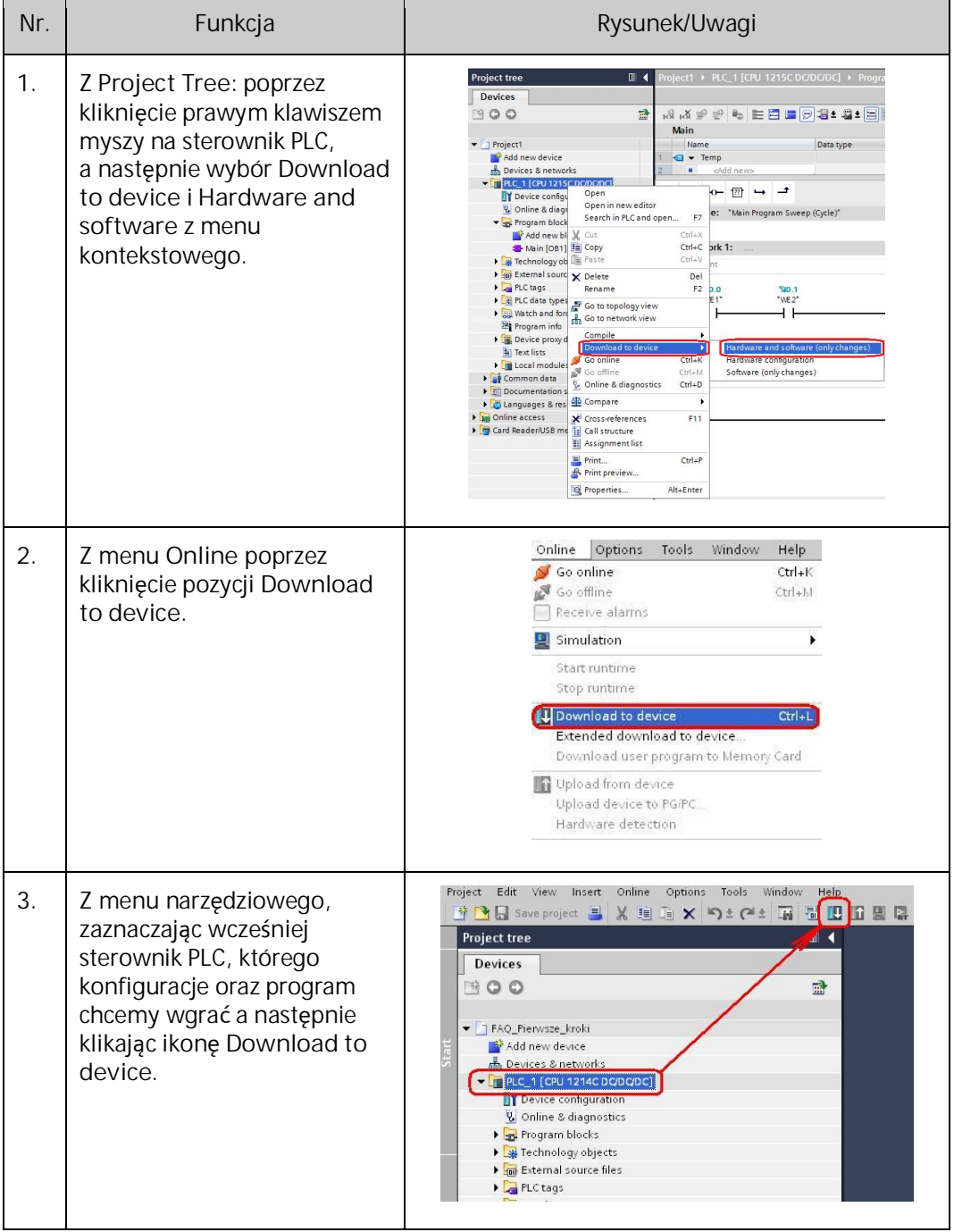

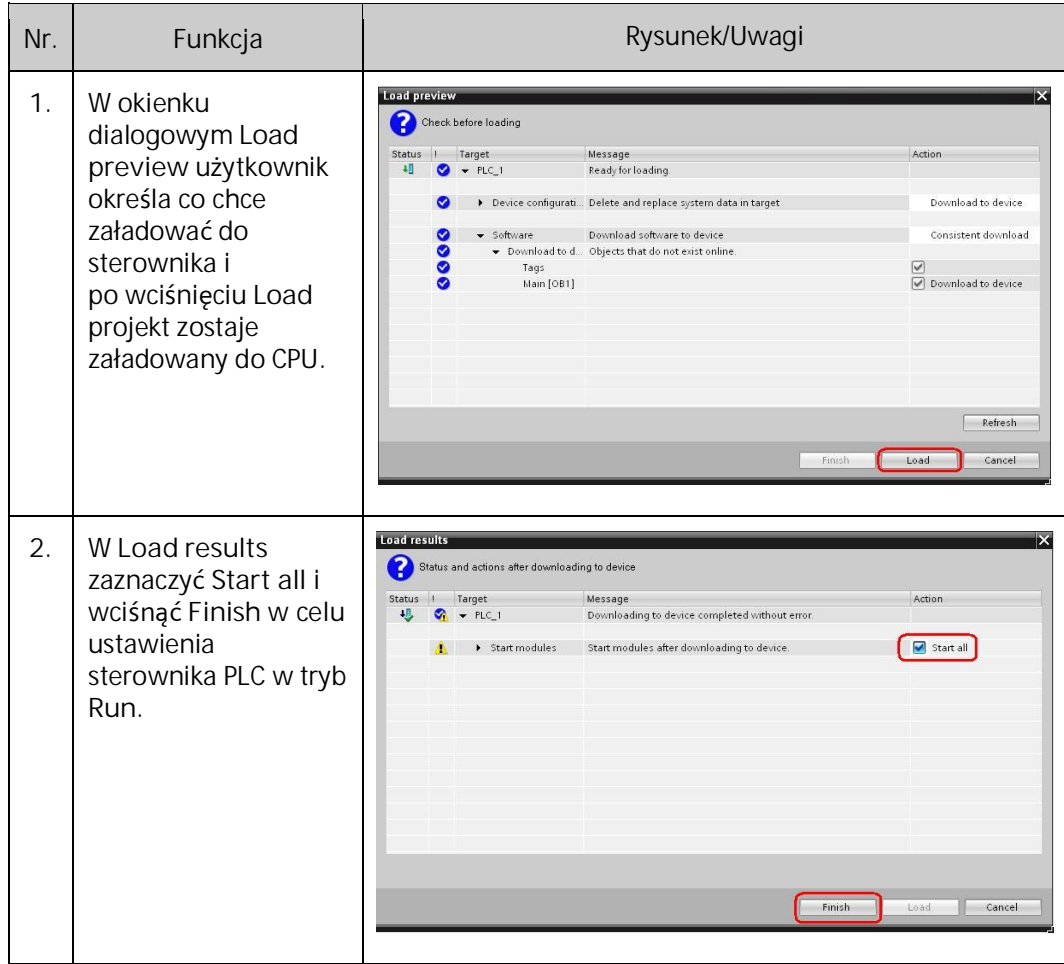

Po zleceniu wczytania programu pojawią się następujące okna dialogowe:

### 2.9 Wczytanie programu ze sterownika PLC (upload programu)

Przed przystąpieniem do odczytania programu użytkownika ze sterownika PLC należy założyć nowy projekt i przejść do **Project view**.

Kolejnym krokiem jest wykrycie sterownika podpiętego do karty sieciowej. Rozwijając w oknie **Project tree** zakładkę **Online access** należy znaleźć kartę sieciową, do której podpięto sterownik, a następnie wybrać **Update accessible devices**. Po wykryciu sterownika rozwinąć jego zakładkę i kliknąć w **Online & diagnostics**.

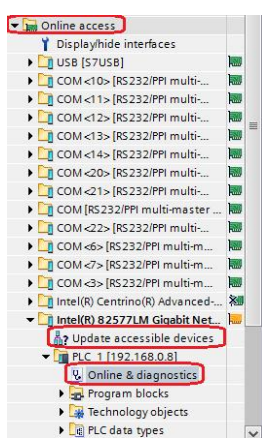

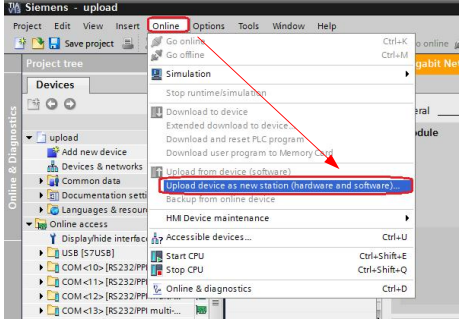

Po przełączeniu się sterownika w tryb online (komunikuje to pomarańczowy pasek), należy z górnego paska zadań wybrać **Online**->**Upload device as new station (hardware and software)**

# 3 SIMATIC HMI Basic Panels

Nowe panele SIMATIC Basic panels oferują podstawową funkcjonalność HMI w atrakcyjnej cenie i dzięki temu otwierają nowe możliwości w konstrukcji maszyn.

Panele SIMATIC Basic Panels drugiej generacji są dostępne z ekranami dotykowymi od 3" do 15". Większość urządzeń posiada także dowolnie konfigurowalne przyciski. Dzięki stopniowi ochrony IP65 panele Basic są przystosowane do pracy w trudnym środowisku.

Nowe oprogramowanie SIMATIC STEP 7 Basic pozwala zintegrować narzędzie do programowania nowych sterowników S7-1200 oraz SIMATIC HMI Basic Panels. System SIMATIC STEP7 Basic V13 ze zintegrowanym narzędziem konfiguracyjnym WinCC Basic wspomaga użytkowników poprzez zorientowane zadaniowo i intuicyjne edytory. W całym procesie konfiguracji systemu automatyki zachowuje również wysoki stopień przyjazności obsługi.

# 3.1 Połączenie i konfiguracja

Panele operatorskie z rodziny SIMATIC Basic dzięki wbudowanemu portowi komunikacyjnemu PROFINET mogą łączyć się bezpośrednio ze sterownikami PLC po wcześniejszym załadowaniu programu użytkownika do sterownika PLC, bądź poprzez switch np. CSM 1277.

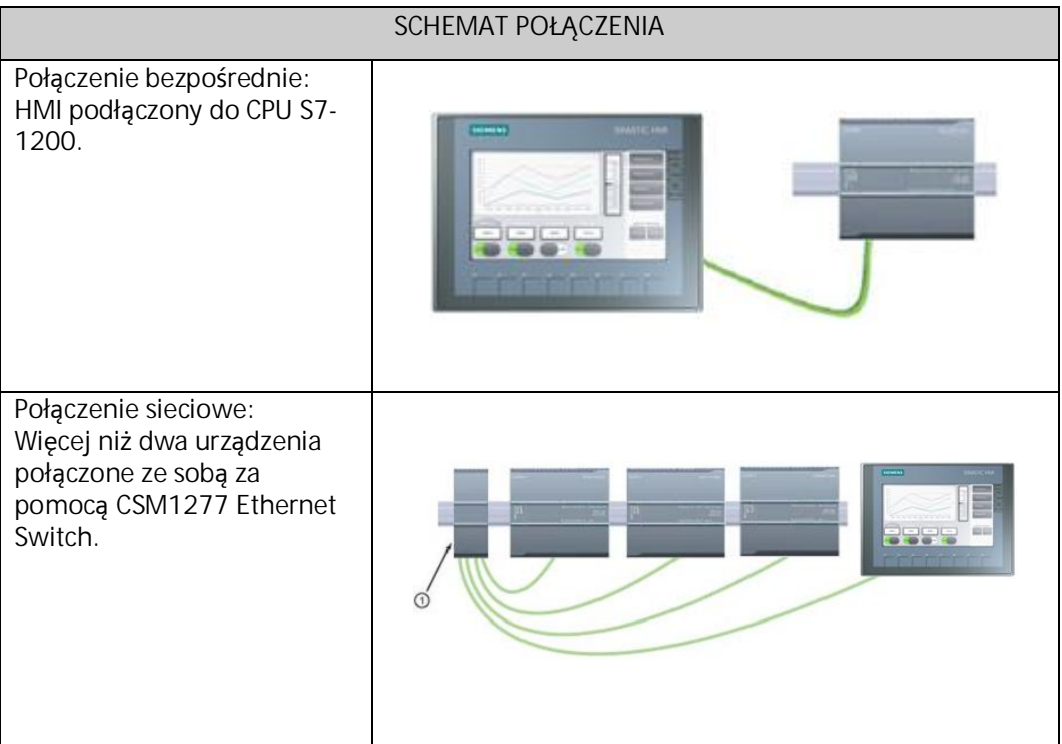

Aby sprawdzić poprawność działania projektu można skorzystać z funkcji RT Simulator, która pozwala testować projekt bez potrzeby posiadania panela HMI.

Nowo instalowane panele SIMATIC HMI Basic nie posiadają zdefiniowanego adresu IP, dzięki któremu programator jak i sterownik S7-1200 PLC mogą się między sobą komunikować.

Istotnym zadaniem jest również ustawienie nazwy pozwalającej na szybką identyfikację panelu HMI Basic.

# 3.2 Nadanie adresu IP

Nadanie adres IP nowemu panelowi HMI Basic drugiej generacji, bądź zmianę istniejącego adresu można wykonać na dwa sposoby:

1. Włącz zasilanie panela HMI, poczekaj, aż pojawi się okno menu i wybierz odpowiednią opcję.

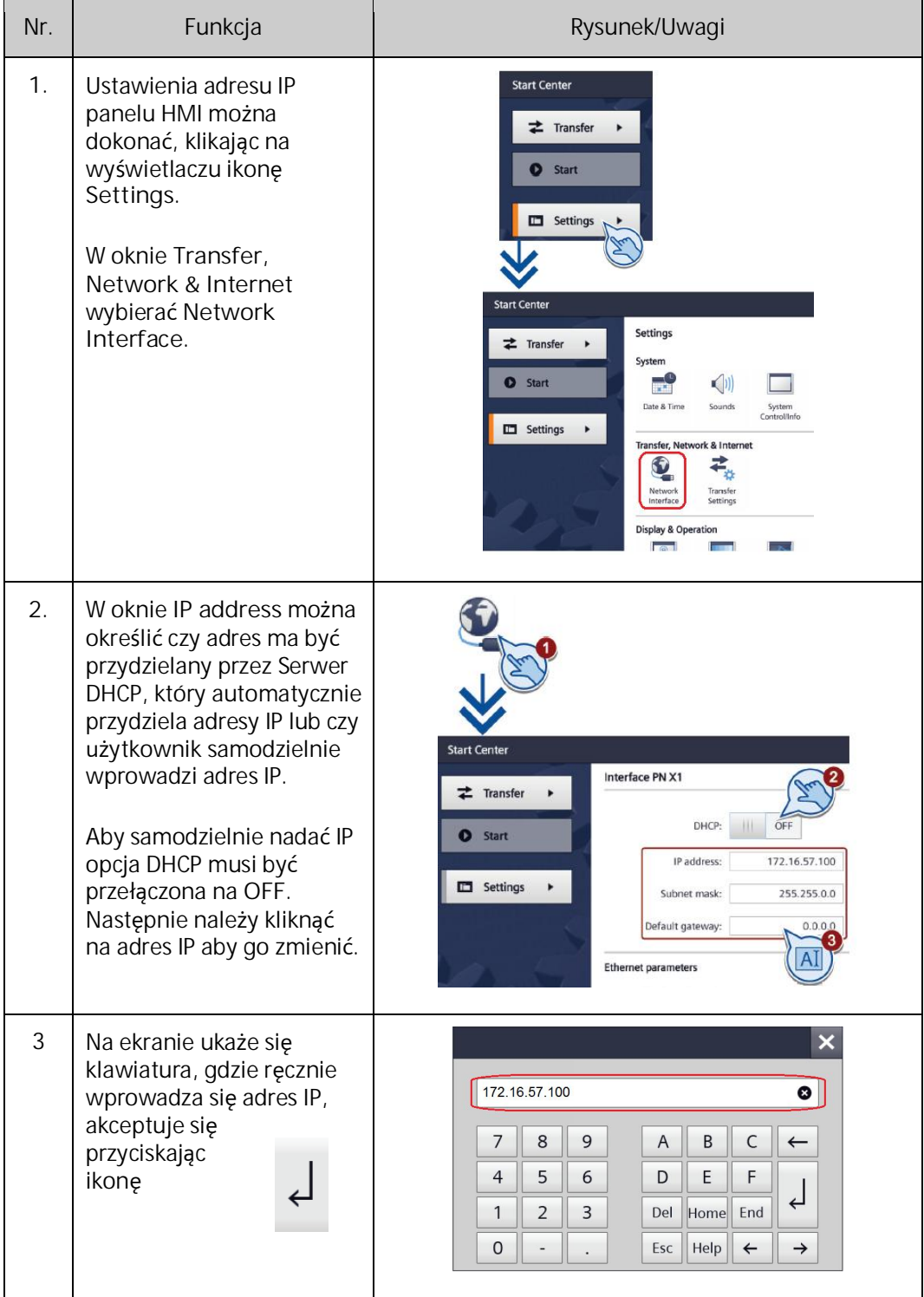

Pierwszą częścią adresu IP jest **Network ID** (który identyfikuje sieć w jakiej znajduje się dane urządzenie). Drugą częścią adresu IP jest **Host ID** (unikalny dla każdego urządzenia w danej sieci). Adres IP 192.168.x.y jest standardowo rozpoznawany jako sieć prywatna, która nie jest dostępna w Internecie.

2. Po podłączeniu portu Profinet HMI do karty sieciowej programatora można wyszukać go w **Project tree** w folderze **Online access** za pomocą opcji **Update accessible devices**, następnie po znalezieniu urządzenia należy wybrać **Online & diagnostics**, po wejściu z urządzeniem w online rozwinąć opcję **Functions** i wybrać **Assign IP address**.

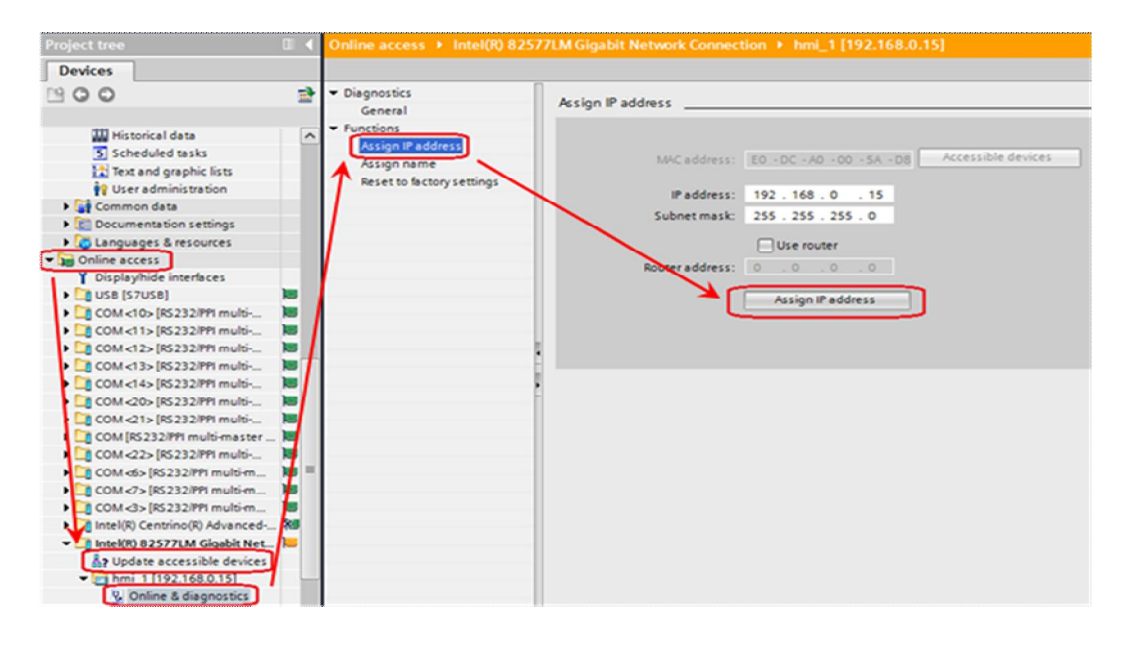

# 3.3 Nadanie nazwy urządzenia

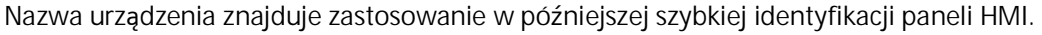

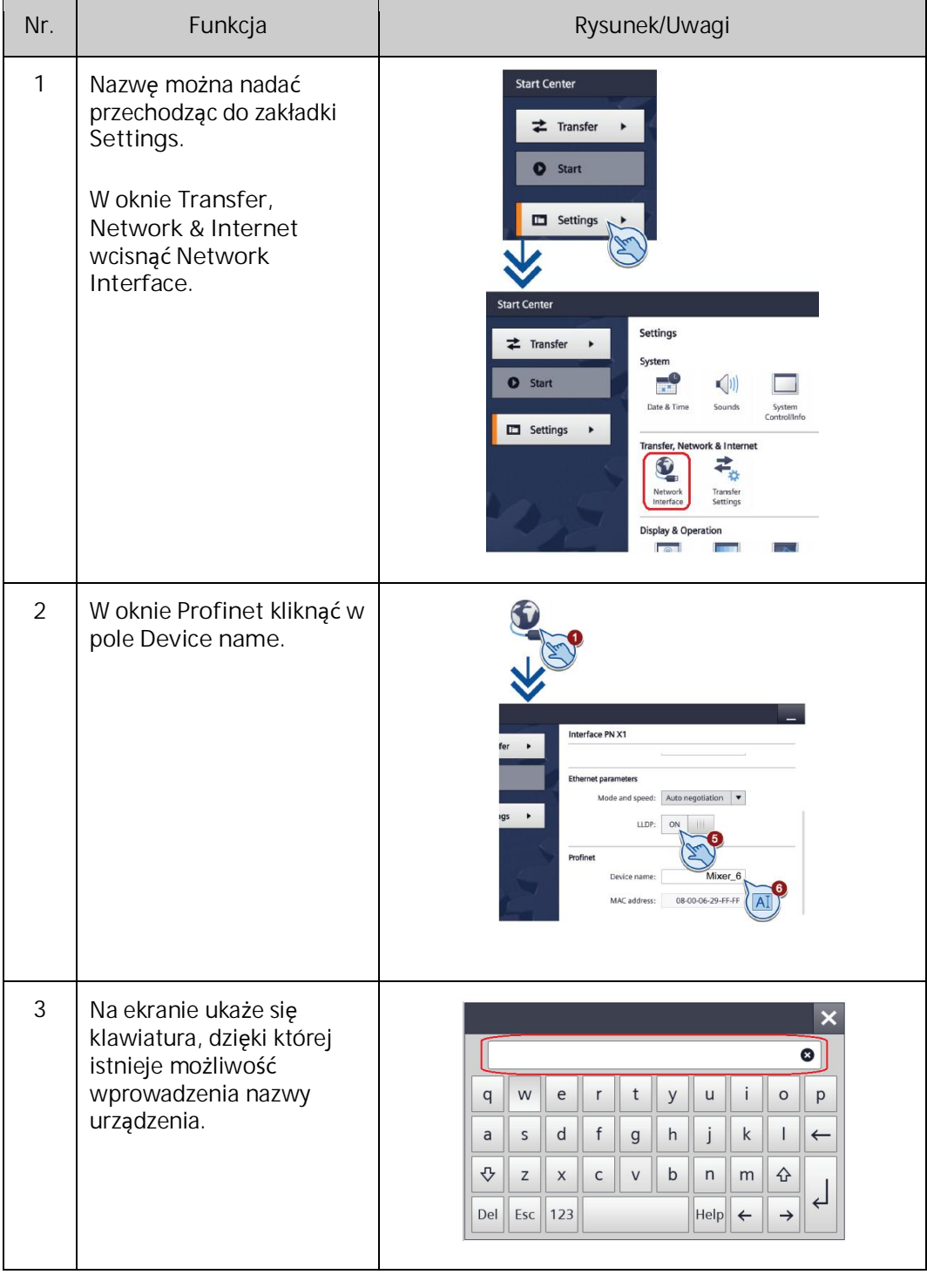

#### **UWAGA**

Nazwa urządzenia może się składać z następujących znaków: małe litery od 'a do z' cyfry od '0 do 9' znaki specjalne '.' lub ','

#### 3.4 Ustawienie połączenia w PG/PC Interface

Ustawienie odpowiedniego połączenia w **Set PG/PC Interface** zapewnia komunikację między sterownikiem PLC a symulacją runtime (**RT**).

Możliwe jest przeprowadzenie symulacji pracy HMI z PLC, jeżeli komputer jest połączony ze sterownikiem S7-1200, bez konieczności fizycznego posiadania panelu.

Aby to zrobić należy przejść do "Panelu sterowania" i odszukać ikonę "Set PG/PC Interface". Sprawdzić czy w zakładce "Access path" jako punkt dostępu "Access Point of the Application" jest ustawiony "S7ONLINE->"**karta sieciowa**". Jeśli nie, należy dokonać zmiany.

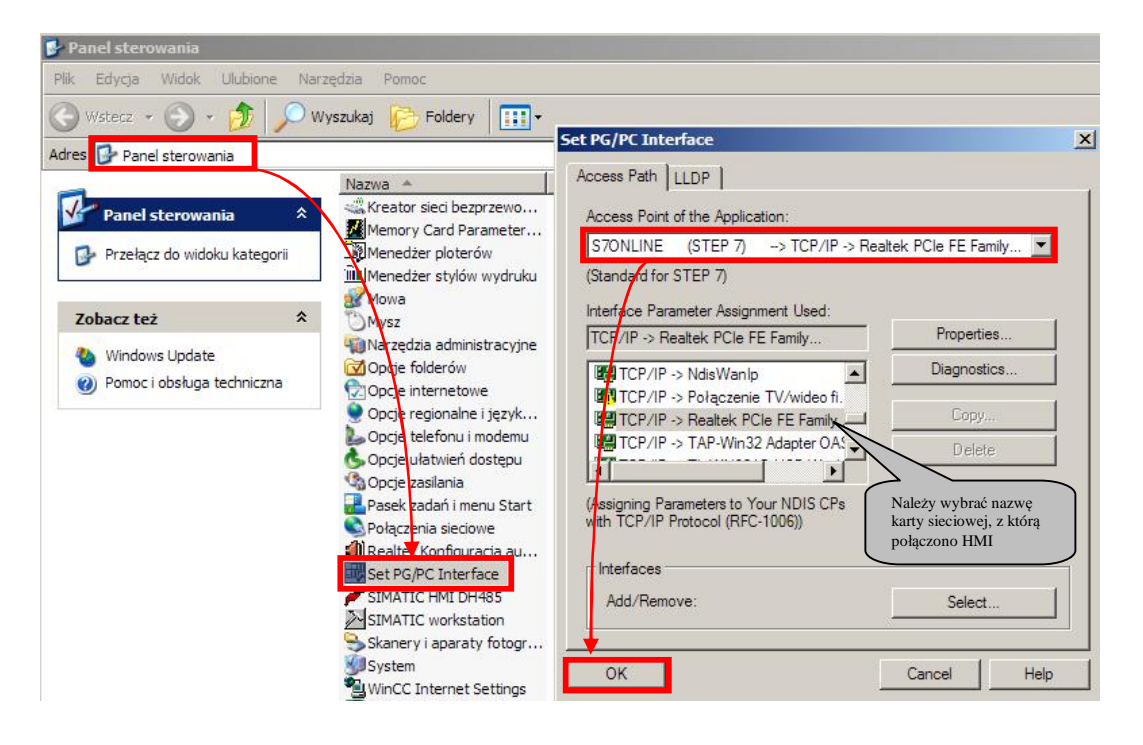

#### 3.5 Tworzenie programu użytkownika dla HMI Basic Panel

#### 3.5.1 Wstawianie HMI Basic Panel do projektu

W polu **Projet tree** kliknąć dwa razy **Add new device**. W oknie dialogowym **Add new device** wybrać odpowiedni HMI Basic Panel. Zaznaczyć **Start device wizard**. Potwierdzenie wyboru poprzez wciśnięcie **OK**. Otworzy się okno **HMI Device Wizard**.

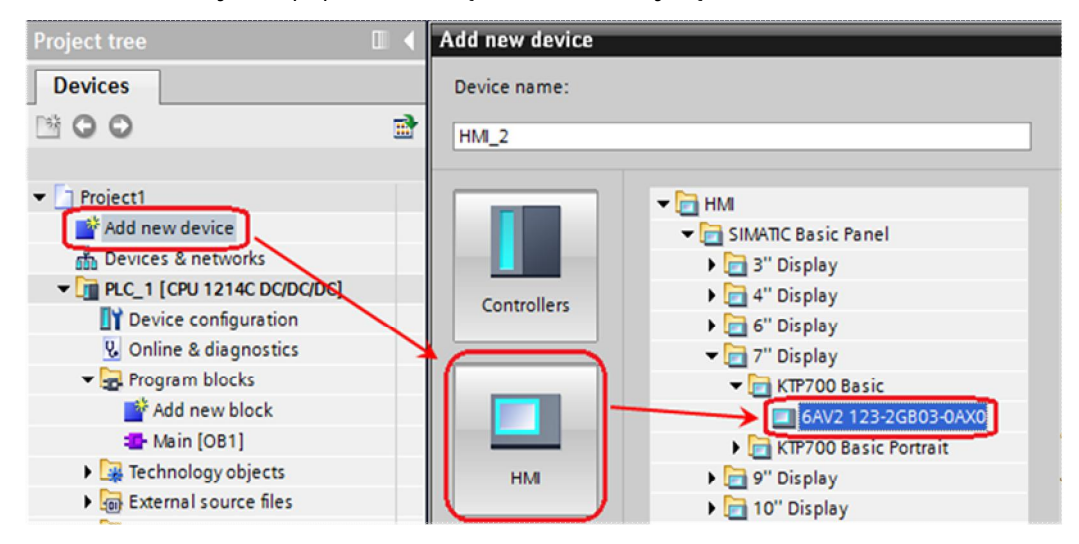

Połączenie między HMI Basic Panel i sterownikiem PLC

W oknie **HMI Device Wizard** wybrać z rozwijanej listy wcześniej dodany sterownik w celu nawiązania komunikacji ze sterownikiem. Następnie dokonać edycji ustawień ekranu klikając **Next** lub **Finish,** co zakończy dodawanie HMI Basic Panel do projektu.

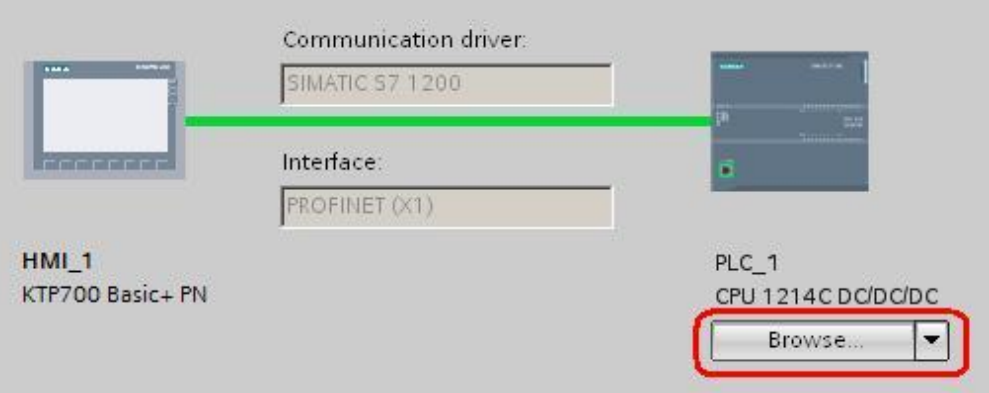

#### 3.6 Wykonanie programu sterującego

#### Dodanie bloku danych

Nowy blok danych tworzy się, przechodząc do **Add new block**. Jako typ bloku danych należy ustawić **Global DB** i całość potwierdź **OK**.

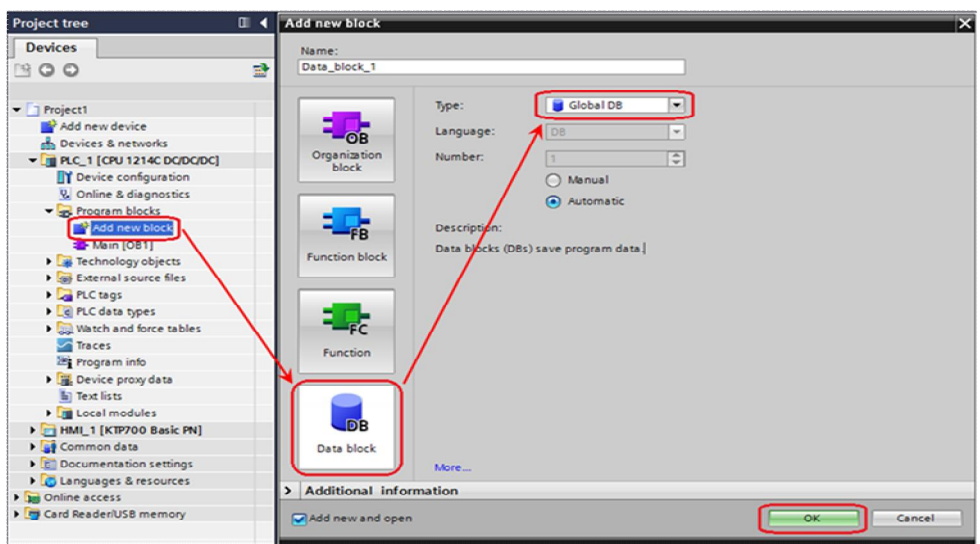

#### Dodanie zmiennej

Następnie otworzyć nowo utworzony bloku danych i zadeklarować zmienną "zegar" typu **DTL**.

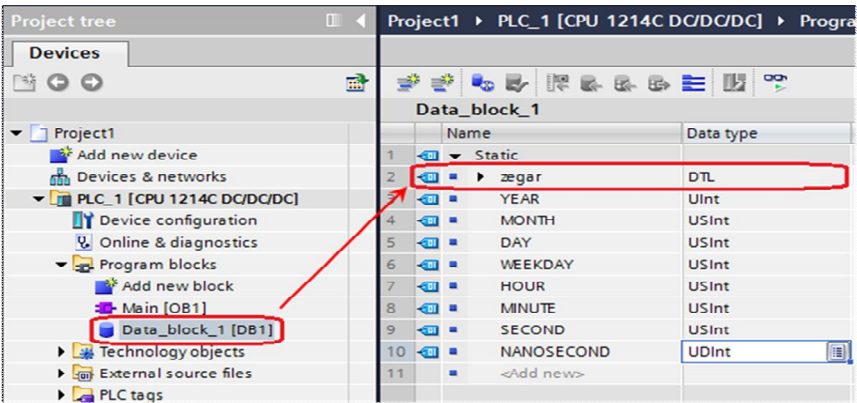

#### Instrukcja sterowania

Mając już utworzony nowy **Data block**, należy uruchomić **Main [OB1]**, gdzie utworzony zostanie podstawowy program użytkownika. Z pola **Extended instructions** w okienku **Instructions** dodać, przeciągając do **Network 1,** blok **RD\_LOC\_T**, który umożliwia odczytanie bieżącego czasu lokalnego PLC i zapisanie go na wyjściu OUT w formacie **DTL**.

Można również dodać zmienną pomocniczą "ret\_val" typu Word w polu **Interface**, która posłuży do przechowania ewentualnych błędów.

Metodą "przeciągnij i upuść" umieścić odpowiednie zmienne w polu **RET\_VAL** i **OUT**.

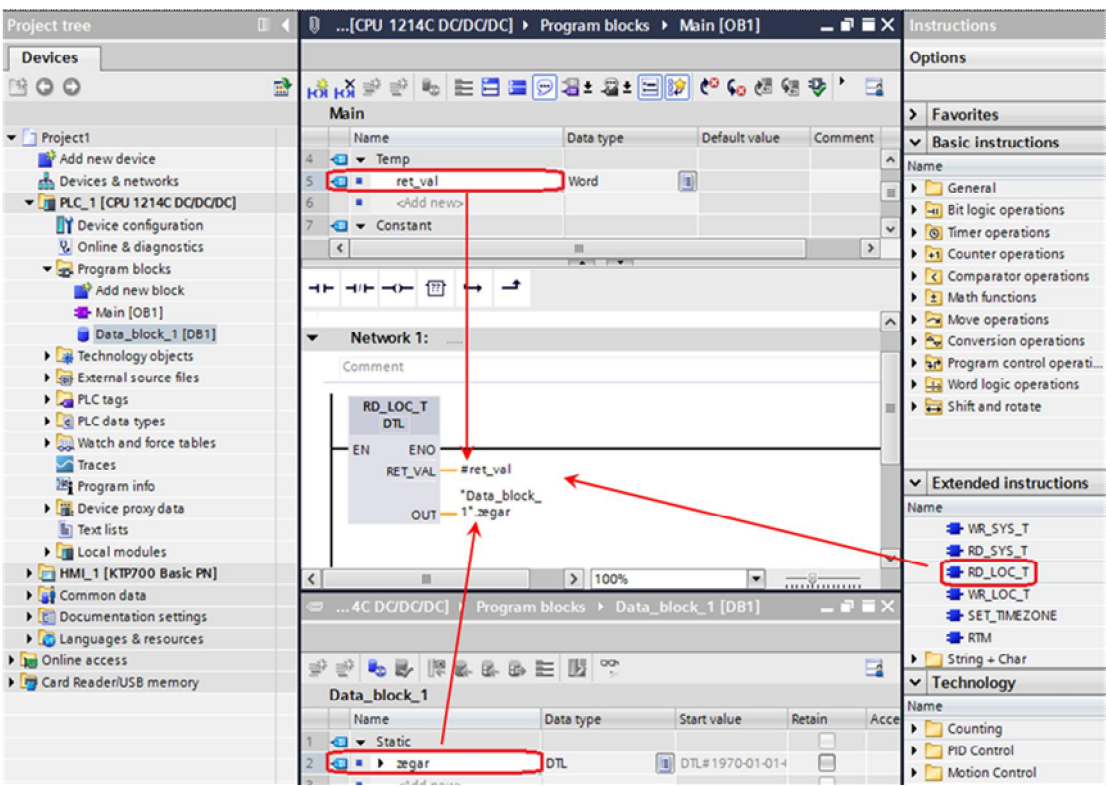

# 3.7 Wczytanie programu do PLC

W **Project tree** zaznaczyć folder projektu i kliknąć na ikonę **Download** w celu wgrania projektu do PLC.

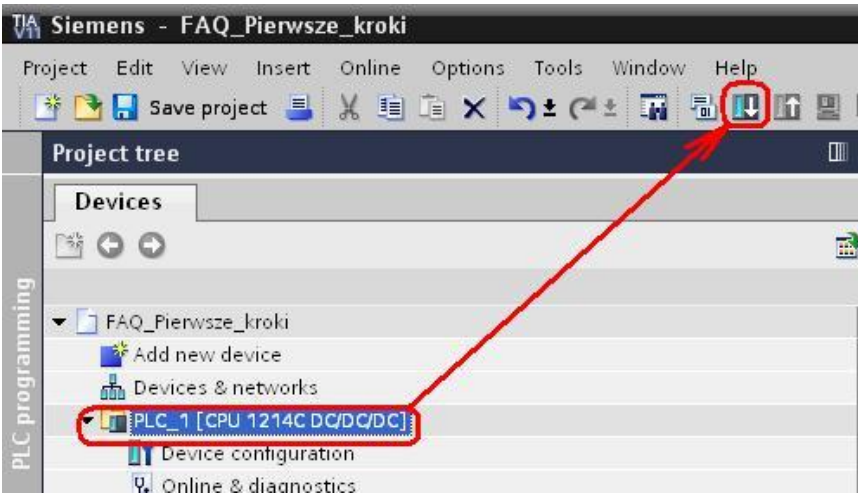

### 3.8 Konfiguracja HMI

Po dokonanym załadowaniu konfiguracji i programu do sterownika PLC, należy otworzyć **Root screen** w folderze **Screens**. **Root screen** jest domyślnym ekranem.

Aby wyświetlić na panelu HMI Basic bieżący czas lokalny PLC przechowywany w zmiennej "zegar", należy bezpośrednio przeciągnąć zmienną z bloku danych na pole edytora **Root screen**. W ten sposób zostaje automatycznie utworzone pole I/O field, które wyświetla czas lokalny.

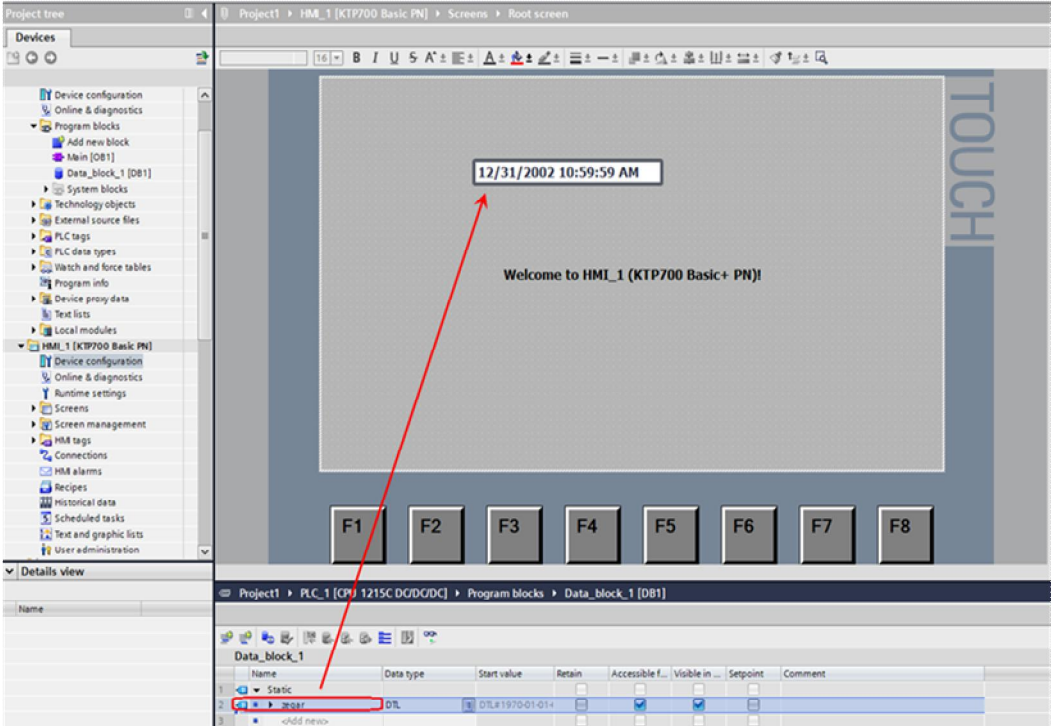

#### 3.9 Testowanie i wczytanie programu do HMI Basic Panel

#### Testowanie programu

Test programu wykonuje się poprzez kliknięcie na ikonę **Start Simulation** w pasku zadań. Ważne jest, aby równocześnie był zaznaczony odpowiedni panel HMI w oknie **Project tree**.

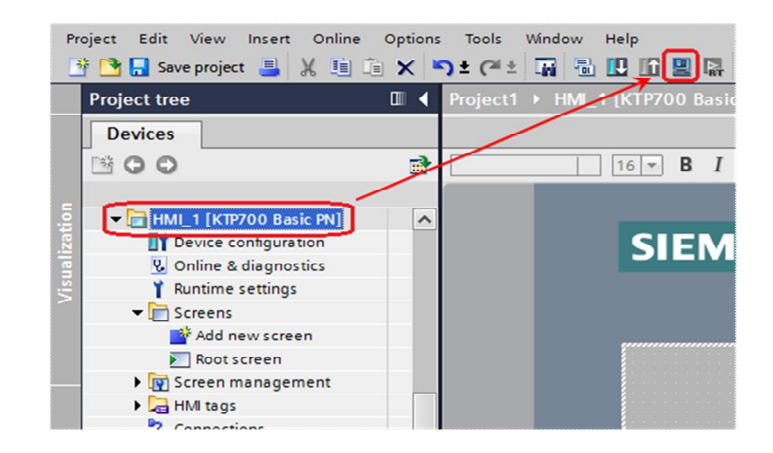

RT Simulator powoduje otwarcie i wyświetlenie się ekranu HMI Basic Panel. Jeśli komputer podłączony jest do PLC na ekranie symulatora zostaje wyświetlony lokalny czas z PLC.

#### UWAGA

Jeżeli dane nie są wyświetlane z PLC, konieczne jest ustalenie połączenia w ustawieniach **Set PG/PC Interface** (patrz punkt 3.4).

Wczytanie programu do HMI Basic Panel

Przed wczytaniem programu do panelu należy upewnić się czy adres IP ustawiony w programie użytkownika jest zgodny z adresem IP panelu (patrz punkt 3.2). Podgląd i zmianę adresu IP dokonuje się w **Device & networks** w oknie **Network view**.

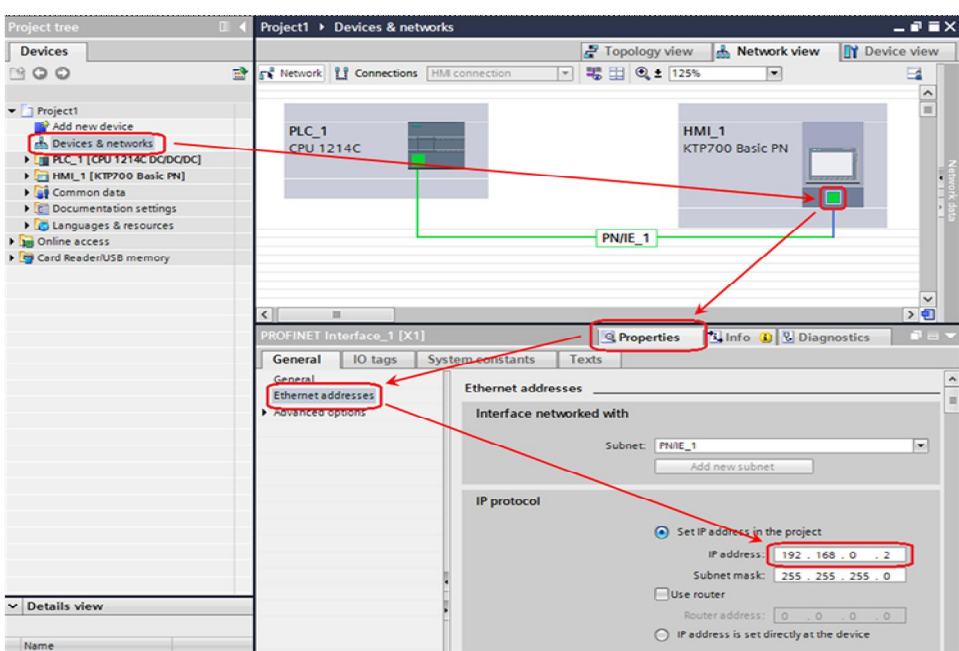

Wczytanie programu do panelu HMI Basic panel odbywa się poprzez zaznaczenie panelu HMI w oknie **Project tree** i kliknięcie ikony **Download to device**.

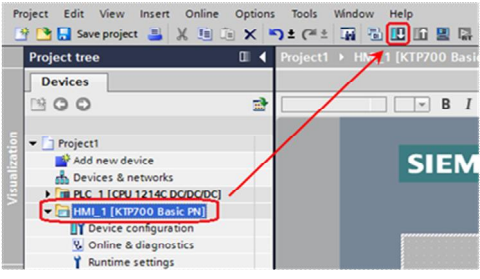

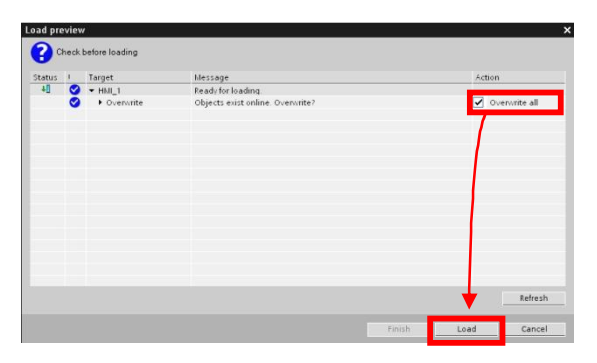

W nowo otwartym oknie należy zaznaczyć pole **Overwrite all** i wybrać **Load**.

Program zostanie automatycznie wgrany do panelu HMI.

W przypadku niezaznaczonej opcji **Enable transfer** w ustawieniach **Transfer Settings** (patrz punkt 3.2), konieczne jest wybranie pozycji **Transfer** z okna **Start Center**, podczas wczytywania programu do panelu HMI

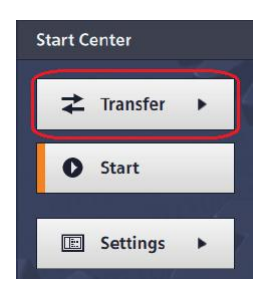

#### UWAGA

Jeżeli firmware HMI Basic Panels nie jest zgodny z oprogramowaniem WinCC Basic, system powiadomi nas o takim zdarzeniu podczas próby wczytania programu do HMI. Aby kontynuować proces należy zatwierdzić **OK**, firmware zostanie zaktualizowany.

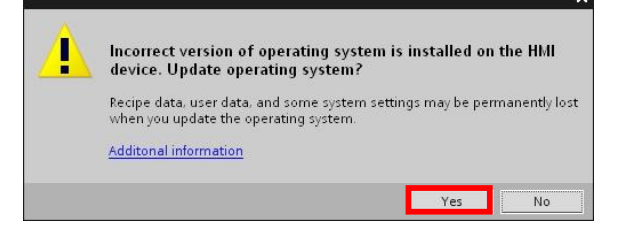